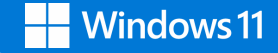

# Manuel Fr *131*

English / Spanish / German / Dutch availabe on danew.fr

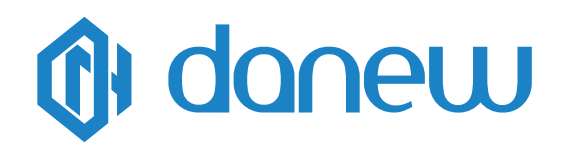

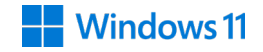

# Table des matières

# **Chapitre 1 : Présentation du Dbook**

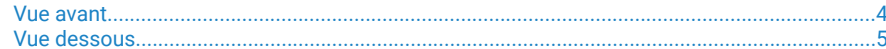

# **Chapitre 2: Utilisation du Dbook**

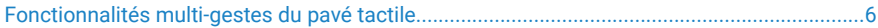

# **Chapitre 3: Windows® 11**

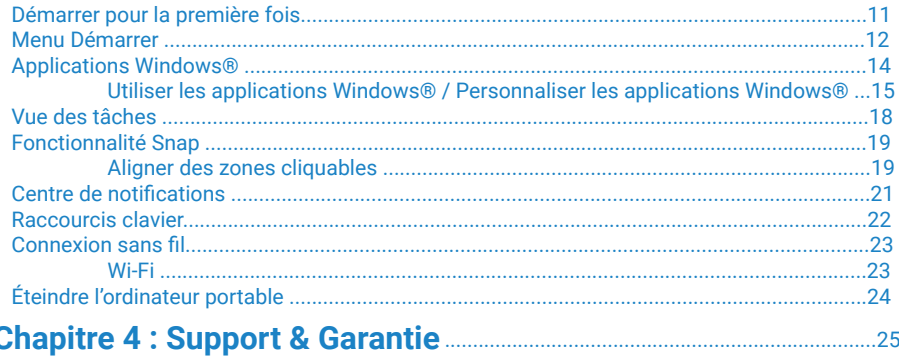

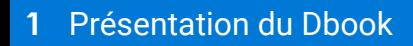

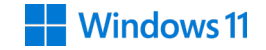

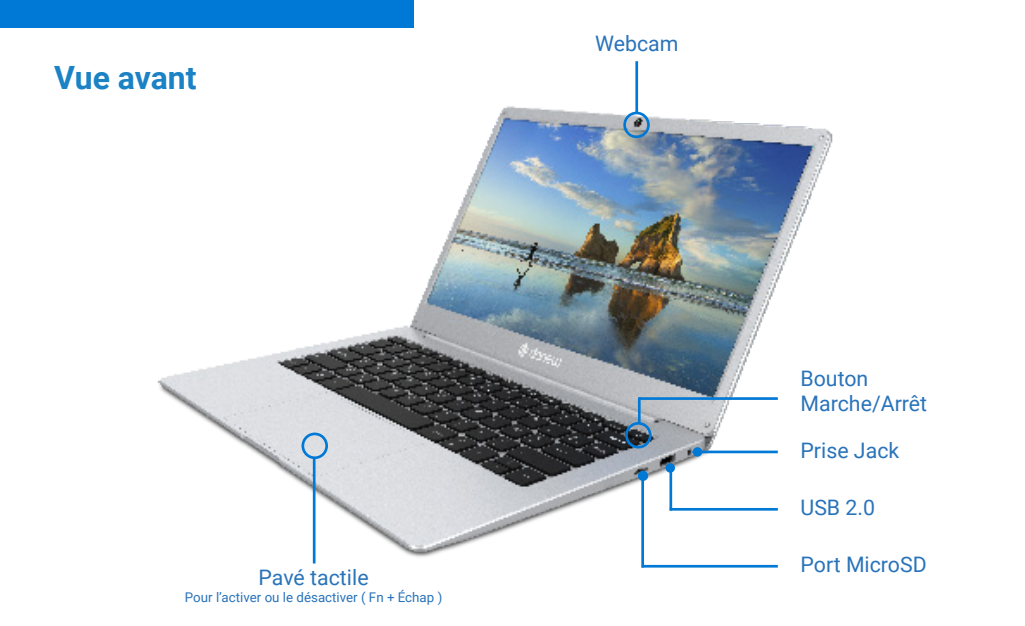

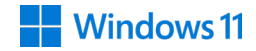

# **Vue dessous**

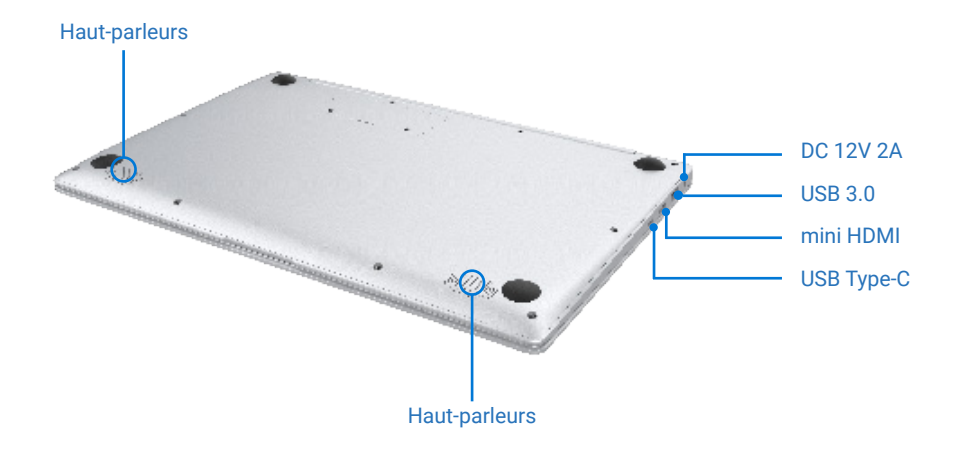

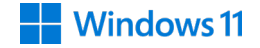

# **Fonctionnalités multi-gestes du pavé tactile**

#### **Déplacer le pointeur**

Vous pouvez appuyer n'importe où sur le pavé tactile pour activer son pointeur. Faites ensuite glisser votre doigt sur le pavé tactile pour déplacer le pointeur à l'écran.

#### **Glissement horizontal Glissement diagonal**

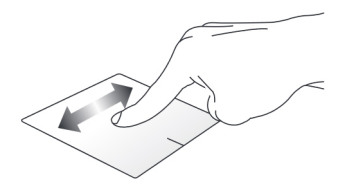

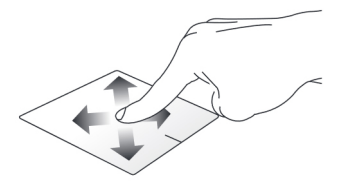

#### **Glissement horizontal**

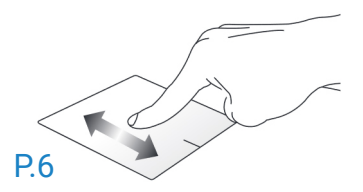

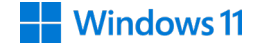

# **Fonctionnalités gestuelles à un doigt**

**Frappé/Double-frappé**

**Glissé-déplacé Clic gauche Clic droit**

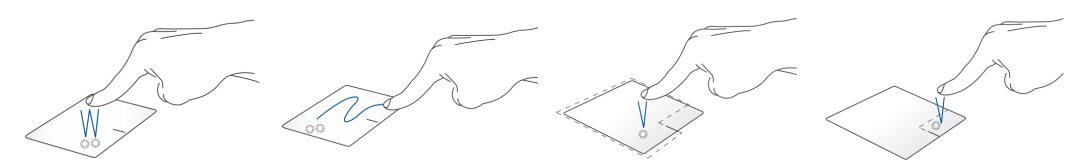

- Appuyez sur une application pour la sélectionner.

vrir.

- Appuyez deux fois sur tile en le faisant glisser une application pour l'ou-jusqu'à l'endroit voulu. Frappez deux fois sur un élément et maintenez votre doigt sur le pavé tac-Désengagez votre doigt du pavé tactile pour placer l'objet à l'endroit voulu

- Cliquez sur une application pour la sélectionner. - Double-cliquez sur une application pour l'ouvrir.

- Cliquez sur ce bouton pour ouvrir le menu clic droit.

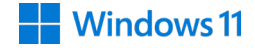

# **Fonctionnalités gestuelles à deux doigts**

**Frappé à 2 doigts**

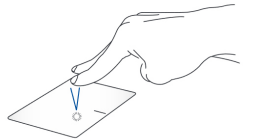

Frappez rapidement le pavé tactile avec deux doigts pour simuler un clic droit de souris.

#### **Zoom arrière Zoom avant**

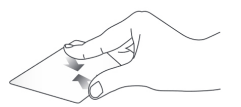

Rapprochez deux doigts sur le pavé tactile pour effectuer un zoom arrière.

**Défilement à 2 doigts (haut/ bas)**

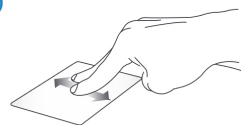

Faites glisser deux doigts vers le haut ou le bas pour faire défiler une page ou un document dans la même direction.

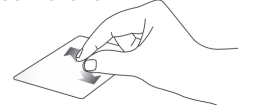

Éloignez deux doigts sur le pavé tactile pour effectuer un zoom avant.

**Défilement à 2 doigts (gauche/ droite)**

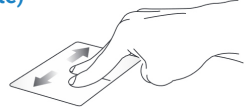

Faites glisser deux doigts vers la gauche ou la droite pour faire défiler une page ou un document dans la même direction.

**Glissé-déplacé**

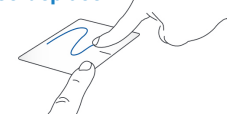

Sélectionnez un élément puis maintenez le bouton de clic gauche. Faites glisser un autre doigt pour glisser-déplacer l'objet vers l'emplacement voulu.

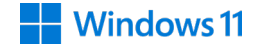

# **Fonctionnalités gestuelles à trois doigts**

**Frappé à 3 doigts**

**Défilement à 3 doigts (gauche/droite)**

**Défilement à 3 doigts (haut)**

**Défilement à 3 doigts (bas)**

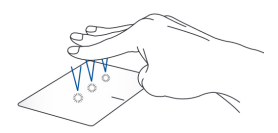

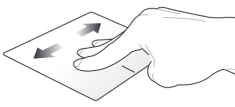

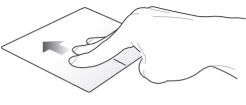

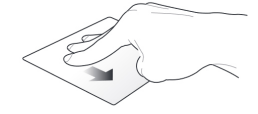

Frappez rapidement le pavé tactile avec trois sont doigts pour lancer Cortana.

Si plusieurs applications ouvertes, faites glisser trois doigts vers la gauche ou la droite pour basculer d'une application à l'autre.

Faites glisser trois doigts vers le haut pour visualiser toutes les applications actuellement ouvertes.

Faites glisser trois doigts vers le bas pour afficher le Bureau.

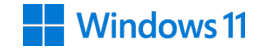

# **Fonctionnalités gestuelles à quatres doigts**

**Frappé à 4 doigts**

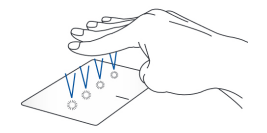

Frappez rapidement le pavé tactile avec quatre doigts pour ouvrir le centre de notifications.

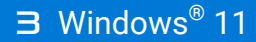

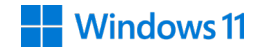

# **Démarrer pour la première fois**

Lors du premier démarrage de votre ordinateur, une série d'écrans apparaît pour vous guider dans les différentes étapes de configuration des paramètres de base du système d'exploitation Windows® 11.

Premier démarrage:

- 1. Appuyez sur le bouton de mise en route de votre ordinateur. Patientez quelques minutes le temps que l'écran de configuration apparaisse.
- 2. Depuis l'écran de configuration, sélectionnez votre région et une langue à utiliser sur votre ordinateur portable.
- Lisez attentivement les termes du contrat de licence, puis sélectionnez 3. J'accepte.
- 4. Suivez les instructions apparaissant à l'écran pour configurer les options suivantes :
	- Personnalisation
	- Sans fil
	- Paramètres
	- Votre compte
- 5. Une fois terminé, Windows® 11 lance l'installation des applications et de vos paramètres personnalisés. N'éteignez pas votre ordinateur portable lors de l'exécution de cette étape.
- 6. Une fois le processus de configuration terminé, l'écran d'accueil apparaît.

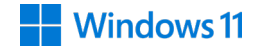

# **Menu Démarrer**

Le menu Démarrer est la passerelle principale vers les programmes, les applications Windows®, les dossiers et les paramètres de votre ordinateur portable.

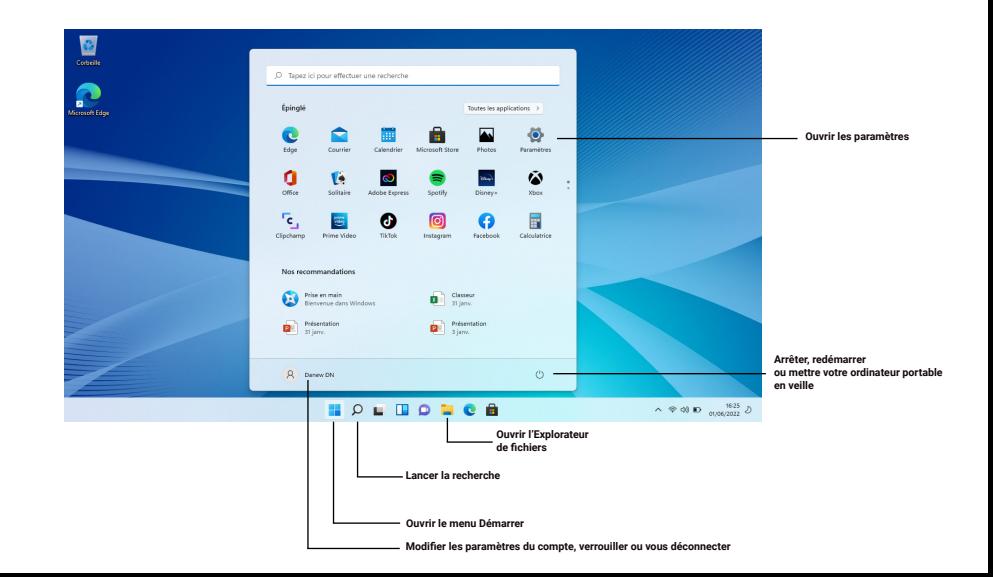

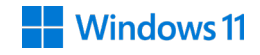

Vous pouvez utiliser le menu Démarrer pour effectuer ces activités courantes :

- Démarrer des programmes ou des applications Windows®
- Ouvrir les programmes ou les applications Windows® couramment utilisés
- Régler les paramètres de l'ordinateur portable
- Obtenir de l'aide concernant le système d'exploitation Windows®
- Éteindre votre ordinateur portable
- Vous déconnecter de Windows® ou changer de compte utilisateur

#### **Ouvrir le menu Démarrer**

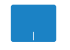

Positionnez le pointeur de votre souris sur le bouton Démarrer sur le coin inférieur gauche de votre Bureau puis cliquez dessus

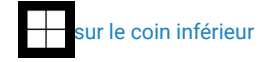

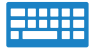

Appuyez sur la touche avec le logo Windows  $\|\cdot\|$  sur votre clavier.

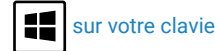

#### **Ouvrir les programmes depuis le menu Démarrer**

L'une des utilisations les plus courantes du menu Démarrer est d'ouvrir les programmes installés sur votre ordinateur portable.

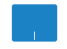

Positionnez le pointeur de votre souris sur le programme puis cliquez pour l'ouvrir.

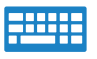

Utilisez les touches directionnelles pour naviguer parmi les programmes. Appuyez sur enter DOUI l'OUVIII.

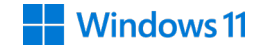

# **Utiliser les applications Windows®**

Utilisez le pavé tactile ou le clavier de votre ordinateur portable pour ouvrir, personnaliser et fermer les applications.

#### **Ouvrir les applications Windows® depuis le menu Démarrer**

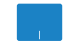

Positionnez le pointeur de votre souris sur l'application puis cliquez pour l'ouvrir.

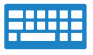

Utilisez les touches directionnelles pour parcourir la liste des applications. Appuyez sur enter pour une application.

# **Personnaliser les applications Windows®**

Vous pouvez déplacer, redimensionner, détacher ou épingler des applications à la barre des tâches depuis le menu Démarrer à l'aide des étapes suivantes :

#### **Déplacer une application**

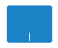

Positionnez le pointeur de votre souris sur l'application, puis faites glisser et déposez l'application sur un nouvel emplacement

#### **Redimensionner une application**

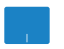

Positionnez le pointeur de votre souris sur l'application et faites un clic droit dessus, puis cliquez sur **Redimensionner** et sélectionnez une taille de tuile pour l'application.

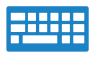

Utilisez les touches directionnelles pour naviguer vers l'application.

Fn  $\vert + \vert$ Ctrl

Appuyez sur  $\boxed{\equiv}$  ou  $\boxed{\infty}$  Fn  $\boxed{\perp}$  Ctrl (sur une sélection de modèles), puis sélec

-tionnez **Redimensionner** et sélectionnez une taille de tuile pour l'application

#### **Détacher une application**

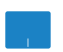

Positionnez le pointeur de votre souris sur l'application et faites un clic droit dessus, puis cliquez sur **Détacher de l'écran de démarrage**.

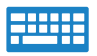

Utilisez les touches directionnelles pour naviguer vers l'application.

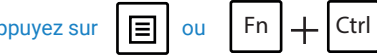

Appuyez sur  $\boxed{\equiv}$  ou  $\boxed{\in}$  Fn  $\boxed{\perp}$  Ctrl (sur une sélection de modèles), puis sélec

-tionnez **Détacher de l'écran de démarrage**.

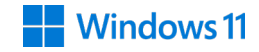

### **Épingler des applications à la barre des tâches**

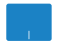

Positionnez le pointeur de votre souris sur l'application et faites un clic droit dessus, puis cliquez sur **Épingler à la barre des tâches**.

Appuyez sur  $\left| \Xi \right|$  ou  $\left| \xi \right| + \left| \zeta \right|$  (sur une sélection de modèles), puis sélec

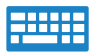

Utilisez les touches directionnelles pour naviguer vers l'application. Fn  $|$  +  $|$  Ctrl

-tionnez Épingler à la barre des tâches.

#### **Épingler plus d'applications au menu Démarrer**

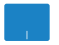

Depuis **Toutes les applications**, positionnez le pointeur de votre souris sur l'application que vous souhaitez ajouter au menu Démarrer et faites un clic droit dessus, puis appuyez sur **Épingler à Démarrer**.

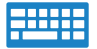

Depuis **Toutes les applications**, appuyez sur  $\boxed{=}$  ou Fn  $\boxed{+}$  Ctrl (sur une

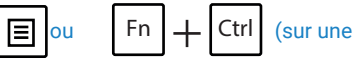

sélection de modèles), sur l'application que vous souhaitez ajouter au menu Démarrer, puis sélectionnez **Épingler à Démarrer**.

# **Vue des tâches**

Basculez rapidement entre les applications et les programmes ouverts à l'aide de la fonction vue des tâches, vous pouvez également utiliser la vue des tâches pour basculer entre les Bureaux.

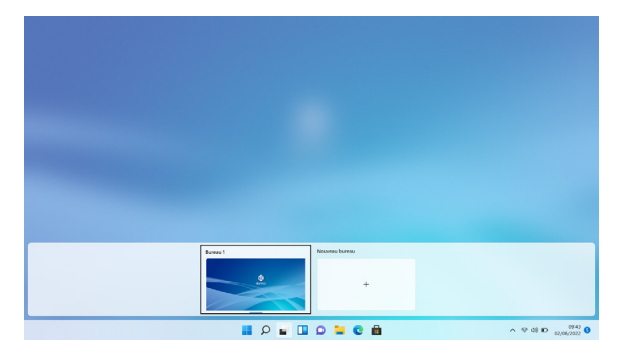

#### **Ouvrir la vue des tâches**

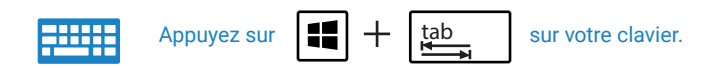

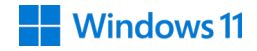

# **Fonctionnalité Snap**

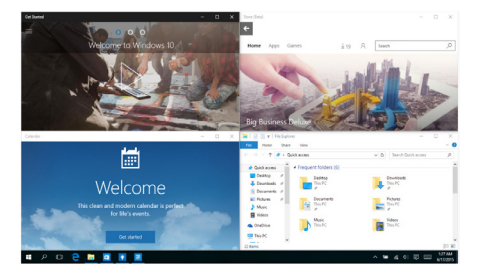

La fonctionnalité Snap affiche les applications côte à côte, vous permettant de travailler ou de basculer entre les applications.

# **Aligner des zones cliquables**

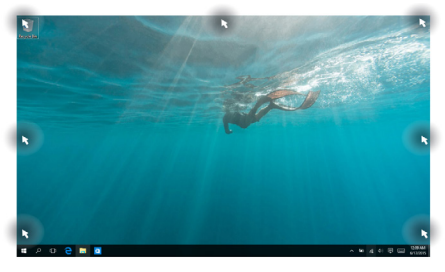

Vous pouvez faire glisser et déplacer des applications vers ces zones cliquables pour les aligner en place

#### **Activer la fonctionnalité Snap**

- Ouvrez l'application que vous souhaitez aligner. 1.
- Faites glisser la barre de titre de votre application et déposez l'application sur la bordure de l'écran à aligner. 2.
- Ouvrez une autre application et répétez les étapes ci-dessus pour aligner une autre application. 3.

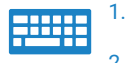

- Ouvrez l'application que vous souhaitez aligner.
- Appuyez et maintenez enfoncée la touche , 2.

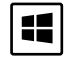

puis utilisez les touches directionnelles pour aligner l'application.

Ouvrez une autre application et répétez les étapes ci-dessus pour aligner une autre application. 3.

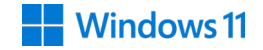

# **Centre de notifications**

Le centre d'action regroupe les notifications provenant des applications et présente un seul endroit où vous pouvez interagir avec elles. Il dispose également d'une section Actions rapides très utile dans la zone inférieure.

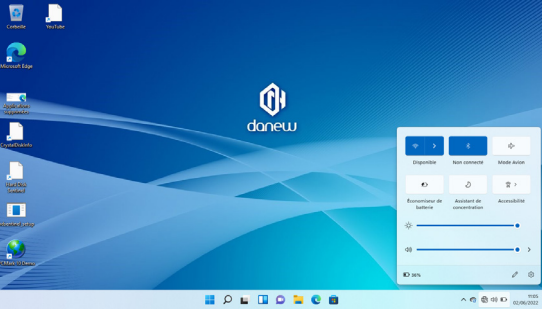

#### **Ouvrir le centre de notifications**

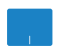

Positionnez le pointeur de votre souris sur l'icône dans la barre des tâches et cliquez dessus.

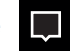

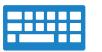

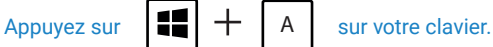

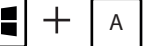

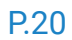

# **Raccourcis clavier**

D

E

H

I

K

L'utilisation de raccourcis clavier permet de faciliter l'accès aux applications et la navigation sous Windows® 11

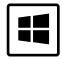

#### ouvre le **menu Démarrer**

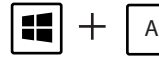

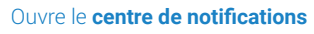

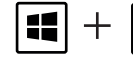

H.

65

┿

╈

╈

十

Basule vers le Bureau

**fichiers**

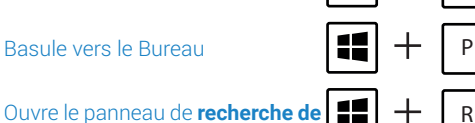

╅

+

н.

Æ

82

M

S

R

U

X

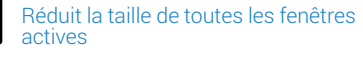

Ouvre le volet **Rechercher**

Affiche le volet **Projeter**

Ouvre la fenêtre d'**exécution de commandes**

Ouvre le menu des **options d'ergonomie**

Ouvre le menu contextuel du bouton Démarrer

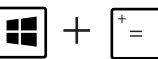

Effectue un zoom avant sur l'écran

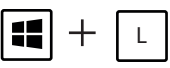

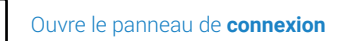

Ouvre le panneau des **para-**

ouvre le pateau de **partage**

**mètres** de l'ordinateur

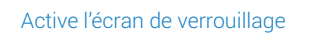

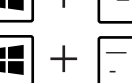

Effectue un zoom arrière sur l'écran

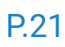

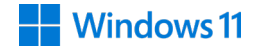

# **Connexion sans fil**

#### **WiFi**

Consultez vos emails, surfez sur Internet et partagez des applications sur vos réseaux sociaux par le biais de la connexion sans fil Wi-Fi de votre ordinateur portable.

IMPORTANT ! Le mode Avion doit être désactivé pour pouvoir utiliser l'ensemble des fonctionnalités sans fil. Pour plus de détails, reportez-vous à la section Mode Avion de ce manuel.

#### **Activer la connexion WiFi**

Suivez les instructions suivantes pour activer la connexion Wi-Fi de votre ordinateur portable :

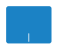

- 1.
- $\overline{2}$

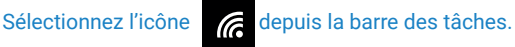

Sélectionnez l'icône  $\left| \begin{array}{cc} \mathbb{G} & \mathbb{D} & \mathbb{D} \end{array} \right|$  pour activer le Wi-Fi.

- Sélectionnez un point d'accès dans la liste des réseaux Wi-Fi disponibles. 3.
- Cliquez sur **Connexion** pour tenter d'établir une connexion. 4.

Wi Fi

REMARQUE : Il se peut qu'il vous soit demandé d'entrer une clé de sécurité avant de pouvoir établir une connexion au réseau Wi-Fi.

# **Éteindre l'ordinateur portable**

Utilisez l'une des méthodes suivantes pour éteindre votre ordinateur portable :

- 
- Ouvrez le menu Démarer, puis sélectionnez (b) > Arrêter pour effectuer un arrêt normal.

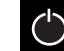

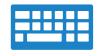

• Vous pouvez aussi arrêter l'ordinateur en appuyant sur  $\|\mathsf{A}\mathsf{t}\| + \|\cdot\|^{\epsilon_4}$  . Sélectionnez

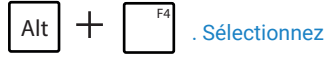

**Arrêter** dans la liste déroulante puis cliquez sur **OK**.

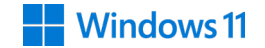

Pour les mises à jour « micro logiciel» du produit, nous vous invitons à vous rendre sur le site www.danew. com dans la rubrique Support et Pilotes & Manuels

**NOTE : Pour toutes les mise à jour de l'appareil, il est important de le laisser branché au chargeur secteur et surtout de ne pas forcer l'arrêt. Cela pourrait l'endommager de manière irréversible et il ne serait pas pris en charge par la garantie du constructeur.**

Afin de bénéficier de la garantie constructeur et du support technique dédié, nous vous invitons à déclarer, le(s) produit(s) acheté(s) dans le mois suivant l'achat, sur le site www.danew.com dans la rubrique : Support et Enregistrement produit

Pour les demandes de SAV, le service technique doit être contacté afin d'obtenir le numéro d'autorisation de retour RMA. Aucun retour ne sera accepté sans numéro RMA obtenu au préalable. Danew se réserve le droit de s'assurer que le dysfonctionnement de l'appareil n'est pas dû à une mauvaise utilisation ou manipulation par l'utilisateur.

> Notre équipe technique apportera les réponses à vos questions du : - Lundi au jeudi, de 9h00 à 13h00, de 14h00 à 18h - Vendredi de 9h00 à 13h00, de 14h00 à 17h **SERVICE TECHNIQUE 0899 782 728 (depuis la France)**

Produit garantie 1 an et accessoires 1 mois à compter de votre date d'achat..

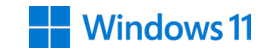

 $\epsilon$ 

# **Avertissement concernant la marque CE**

Cet appareil est conforme aux directives 1999/5/CE (remplacé par RED 2014/53/UE en 2017) du Parlement Européen et du Conseil votées le 9 Mars 1999 concernant les équipements hertziens et les terminaux de télécommunications et la reconnaissance mutuelle de leur conformité, 2004/108/CE (remplacé par 2014/30/UE en Avril 2016) sur la "Compatibilité électromagnétique" et 2006/95/EC (remplacé par 2014/35/ UE en Avril 2016) sur les "Faibles tensions"

# **Déclaration simplifiée de conformité de l'UE**

Danew déclare que cet appareil est conforme aux exigences essentielles etaux dispositions applicables de la directive 2014/53/UE. La déclaration de conformité complète est disponible en ligne :https://danew.fr/

declaration-de-conformite/

# **Bruit et prévention de perte auditive**

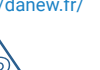

Pour éviter d'éventuels troubles auditifs, ne pas utiliser cet appareil à plein volume pendant de longues périodes.

# **Droits d'auteur et marques commerciales**

Les fonctions, fonctionnalités, caractéristiques du produit et informations indiquées dans ce guide d'utilisation sont mises à jour et étaient exactes au moment de la mise sous presse. DANEW se réserve le droit de modifier ces informations sans préavis, ni obligation.

Remarque : les images de ce guide sont fournies à titre d'exemple uniquement.

© 2024 Danew Electronics. Tous droits réservés.

Attention : Danew n'est pas responsable des modifications apportées à l'émetteur-récepteur.

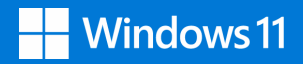